# **Submit your project workforce – Prime**

### Step 1: Enter your subcontractors

1. You will receive an email fro[m hc.mail.service@hennepin.us](mailto:hc.mail.service@hennepin.us) with directions to enter workforce information into Hennepin County's Project [Workforce System.](https://projectedworkforce.hennepin.us/) Click the link in the email to get started.

Subject: Enter your committed project workforce for Hennepin County Project [Project name]

Body:

Hennepin County has assigned [Project name] to [Prime contractor name] in the Project Workforce System. Please click the link below to log into the Project Workforce System and invite your subcontractors to submit their workforce details and, if applicable, submit your own workforce details.

Overall committed project workforce details on the project are due by [due date and time]. You are responsible for making sure all subcontractors complete this task and that you are attaining overall project goals.

Click here to submit your workforce details.

#### Click here for help guides.

As a reminder, Hennepin County has the following workforce goals on all construction projects over \$100,000:

- · People of Color: 33%
- Women: 23%

Please note that contract award is contingent upon approval of your D&I plan, which includes meeting workforce goals or submitting approved good faith efforts. See the Construction Diversity and Inclusion Requirements.

Questions? Contact your Compliance Specialist.

2. Login to the Project Workforce System. If you do not have an account, create one – see [quick guide.](https://www.hennepin.us/-/media/hennepinus/business/work-with-hennepin-county/contracting-with-hennepin/create-an-account.pdf)

## Sign in

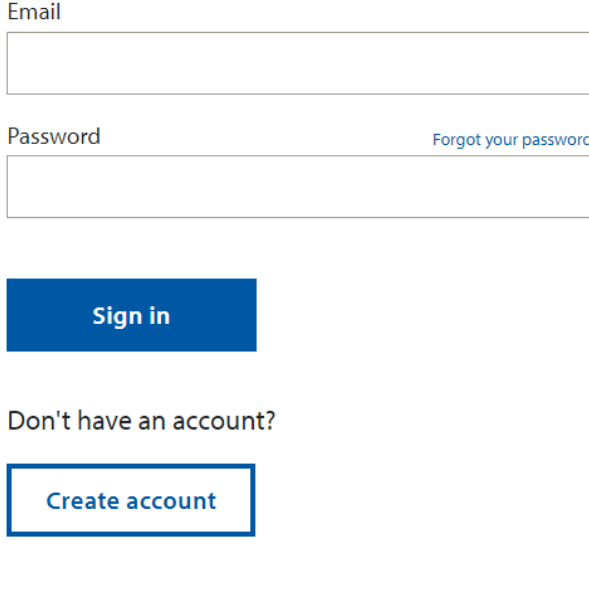

### 3. Click **Project** title name.

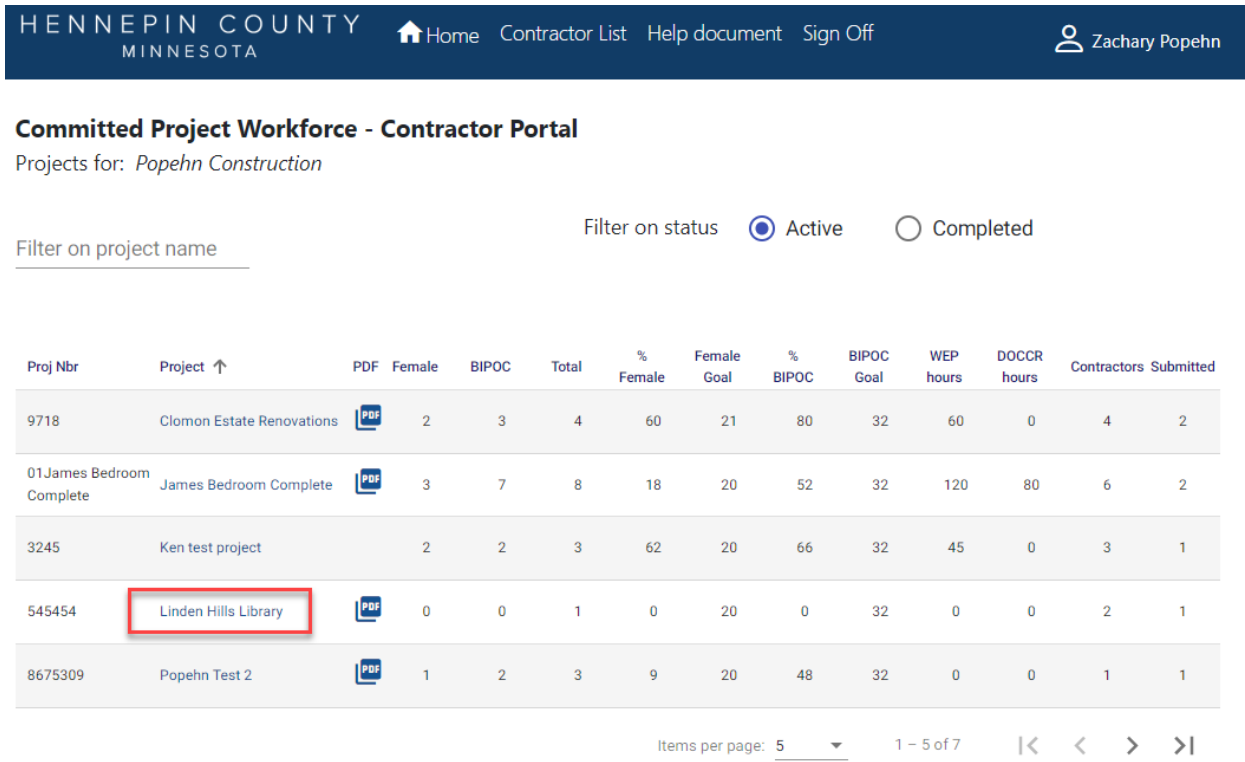

4. Click **Add Contractor to project** to start adding your subcontractors. Do not add material suppliers, only subcontractors that be paid prevailing wage.

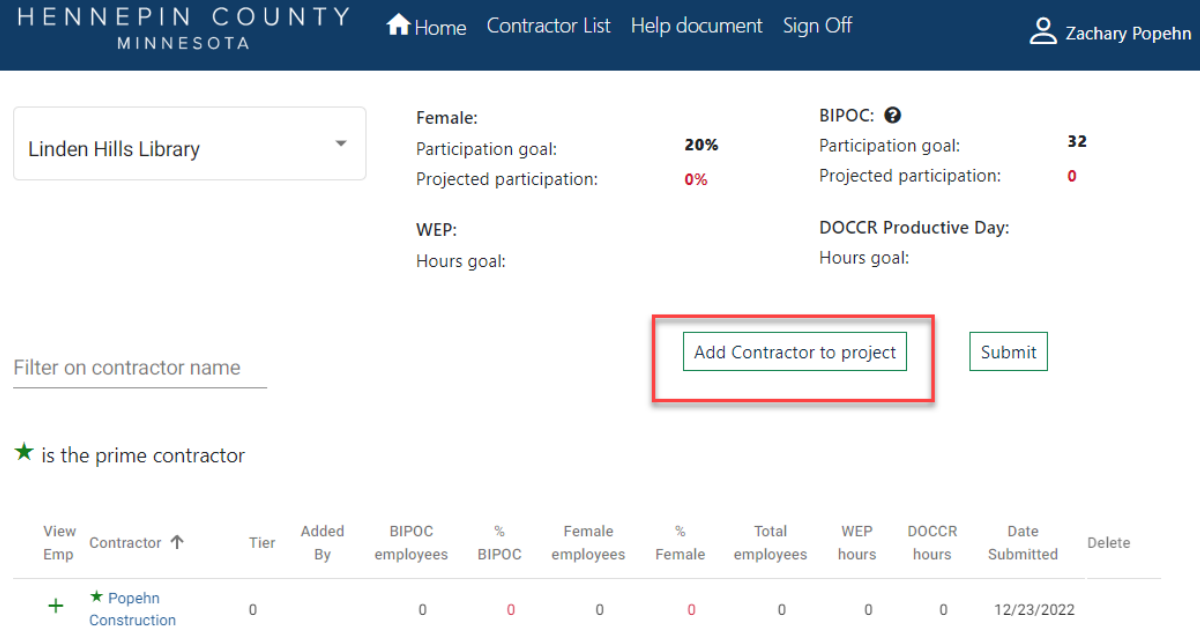

5. Start typing in your subcontractor's name in the **Contractor** field, then select their name from the drop-down.

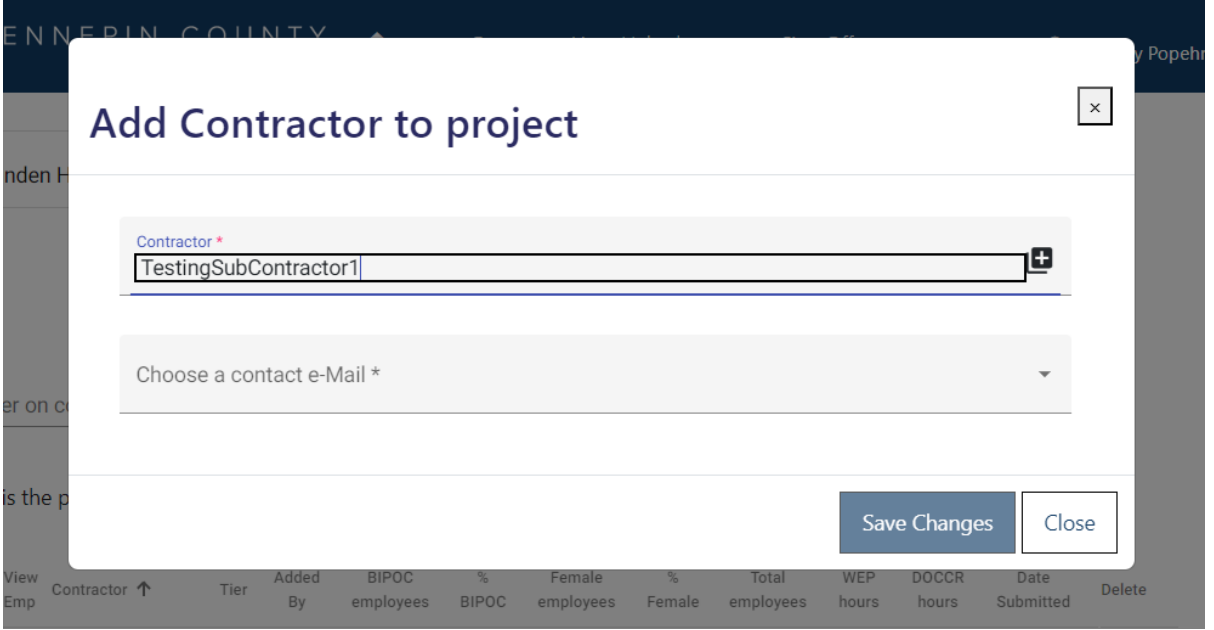

*NOTE: If the name does not appear, contact your Hennepin County Compliance Specialist and they will add the contractor.*

6. Choose a **contact e-Mail** from the drop-down. This contact will enter the subcontractor's workforce details for the project.

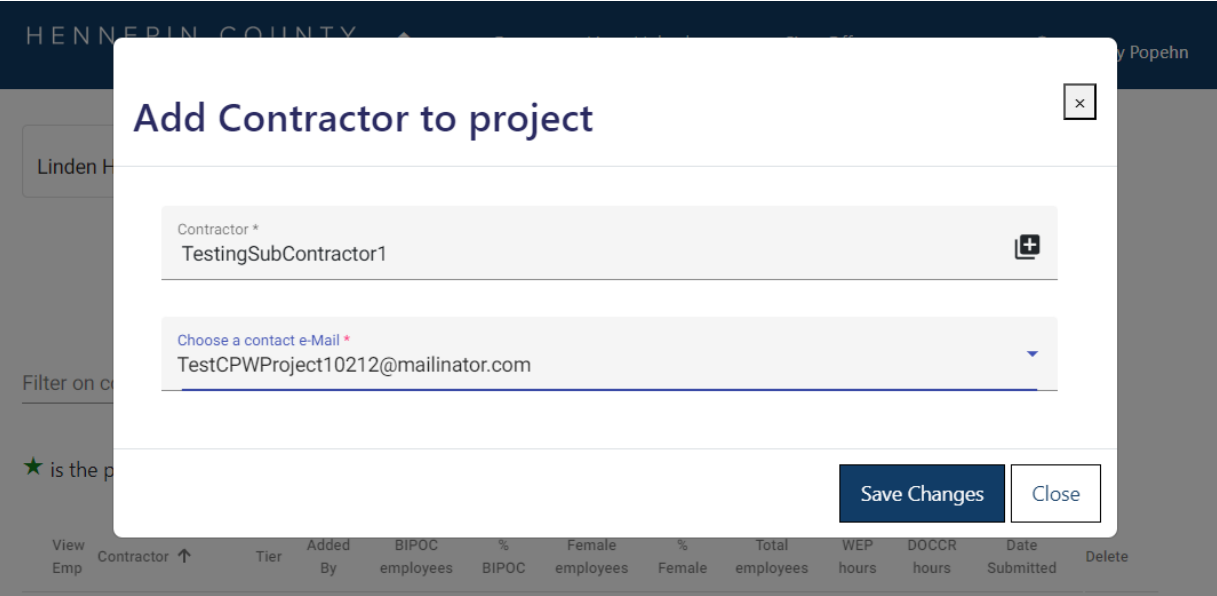

*NOTE: If the email you need is not in the dropdown, contact your Hennepin County Compliance Specialist and they will add a new contact for your subcontractor.*

#### 7. Click **Save Changes**.

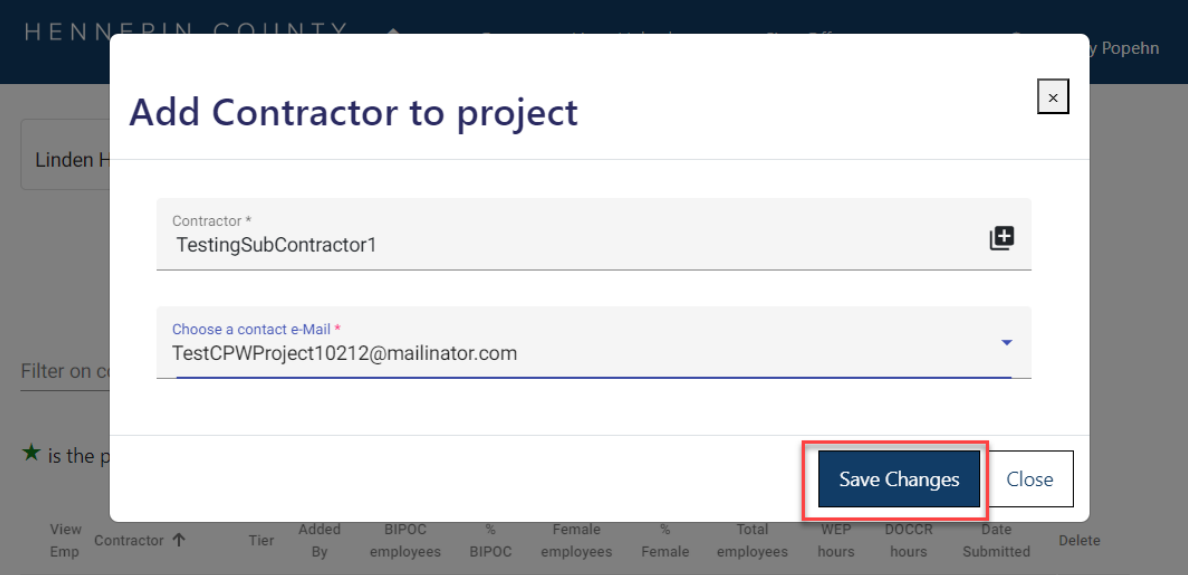

- 8. Repeat the steps above for all of your subcontractors. **Do not click submit until all subcontractors have entered their workforce details AND you have entered your own workforce details (see Step 2).**
- 9. Your subcontractors will receive an email from [hc.mail.service@hennepin.us](mailto:hc.mail.service@hennepin.us) with directions to login to the Project Workforce System to submit their workforce details. You will receive an email each time a subcontractor has submitted.

#### **You are responsible for making sure all subcontractors have submitted their workforce details.**

Subject: Enter your committed project workforce for Hennepin County Project [Project name]

#### Body:

[Prime contractor name] has assigned [Subcontractor name] as a subcontractor on [Project name]. Hennepin County has the following workforce goals on all construction projects over \$100,000:

- · People of Color: 34%
- Women: 23%

To assist [Prime contractor name] in attaining the workforce goals, please log into the Project Workforce System and submit your workforce details. Please note that [Prime contractor name] must submit overall project workforce details by [due date and time]. Submit your workforce details as soon as possible, preferably 2 days before the prime's due date.

Click here to submit your workforce details.

Click here for help guides.

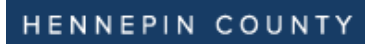

## Step 2: Enter your workforce information

10. After all subcontractors have submitted workforce data, enter your own workforce data. Include all apprentices (e.g. Community Productive Day Apprentice, WEP Apprentice, etc.) Click the **green plus sign** next to your company name.

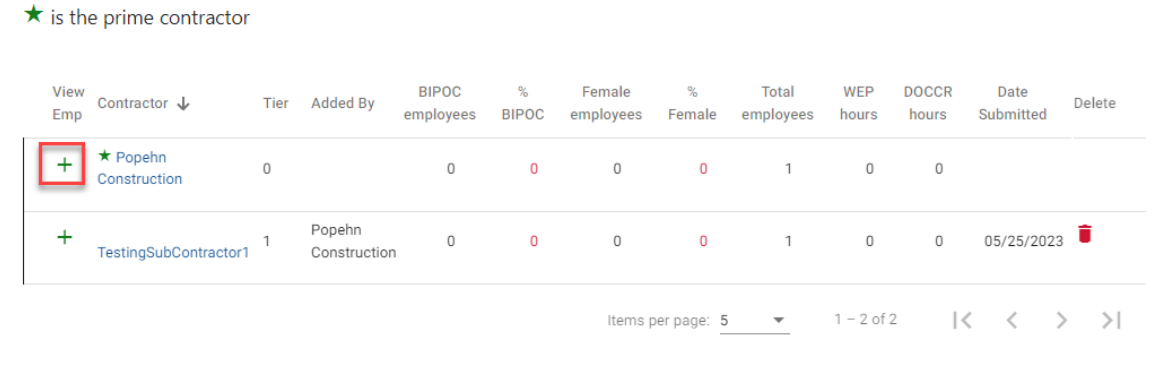

### 11. Click **Add Employee**

 $\star$  is the prime contractor

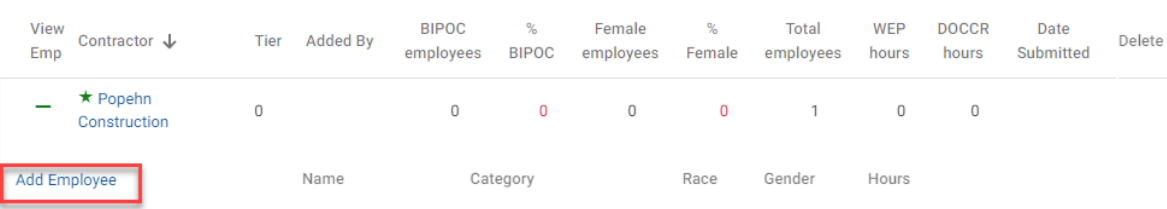

12. Enter the employee's name in the **Employee** field, if known. If you do not know the name, leave this field blank.

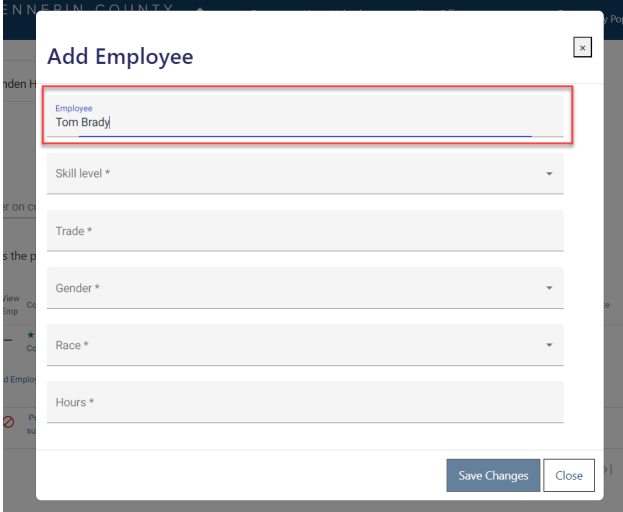

13. Select **Skill level** for the employee/apprentice from the drop-down menu.

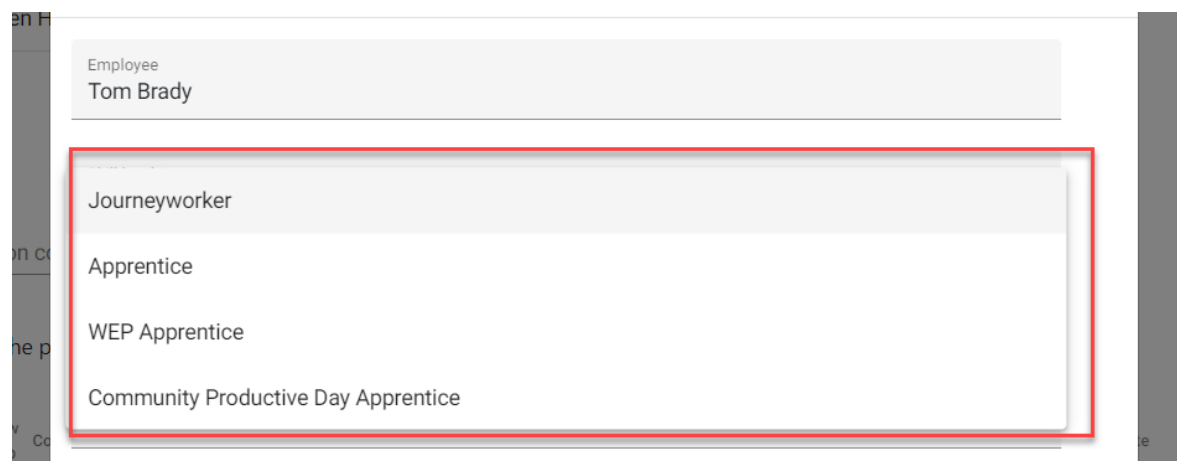

14. Select from the **Trade** drop-down menu, or type in a keyword to refine the list.

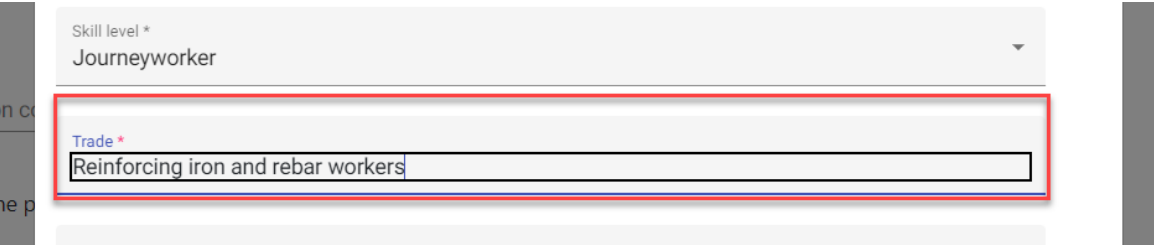

15. Select from the **Gender** and **Race** drop down menus and enter the number of hours they will perform on the project in the **Hours** field.

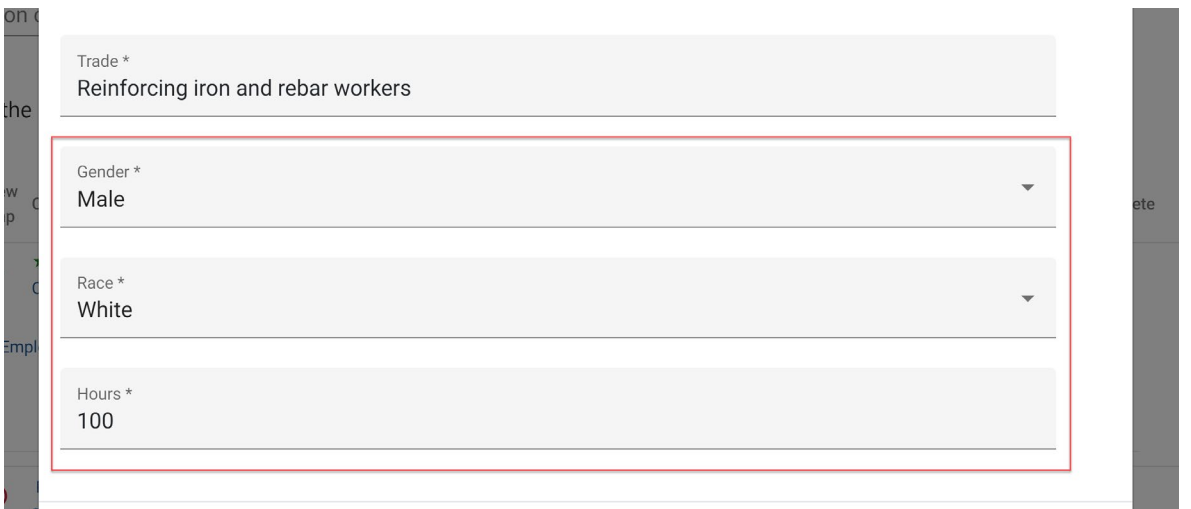

16. Click **Save Changes**. This will save the data and clear the data fields so can add more employees.

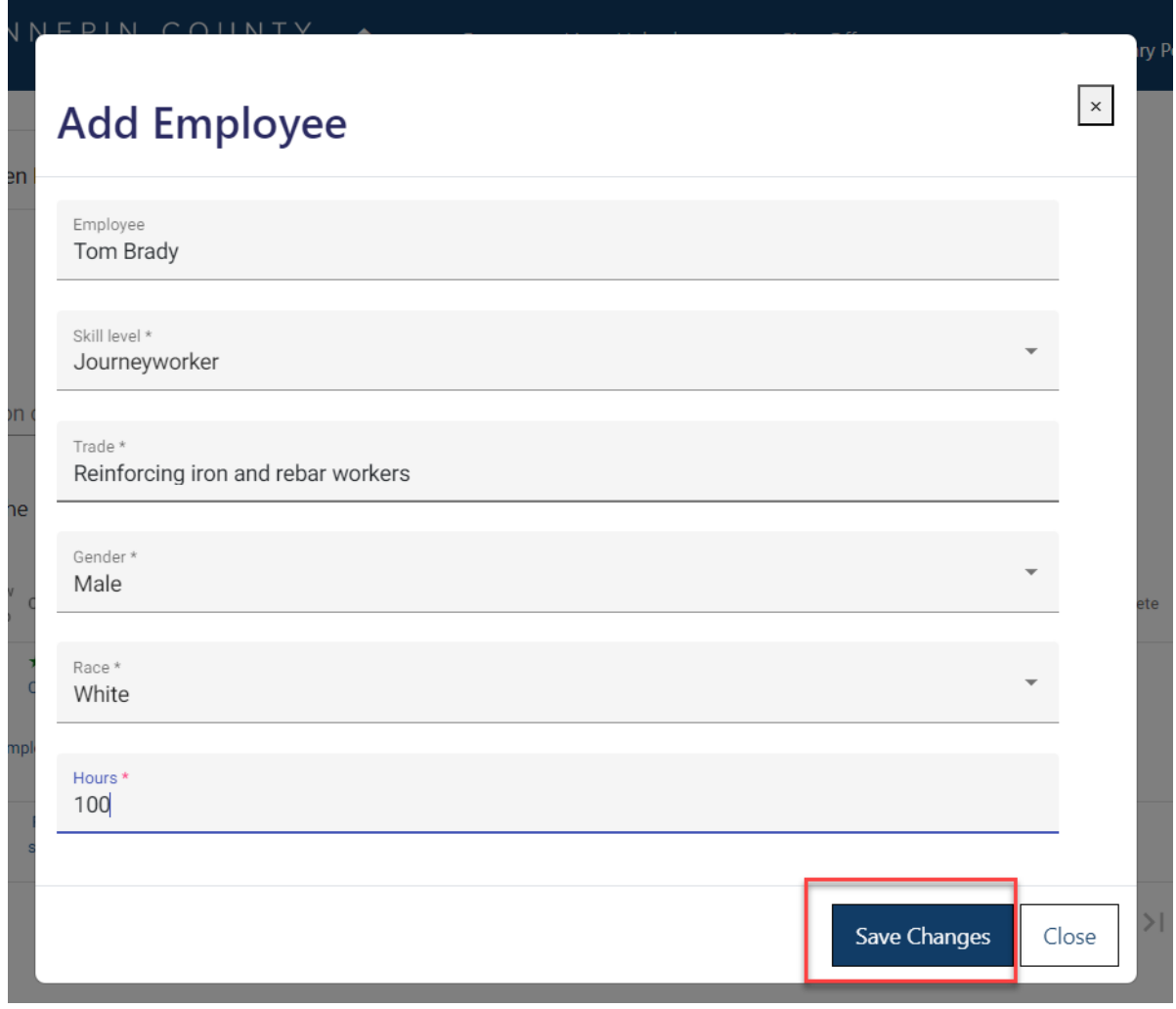

17. Once you are done adding employees, click **Close**. Click the plus sign to review your employee details and make sure they are complete.

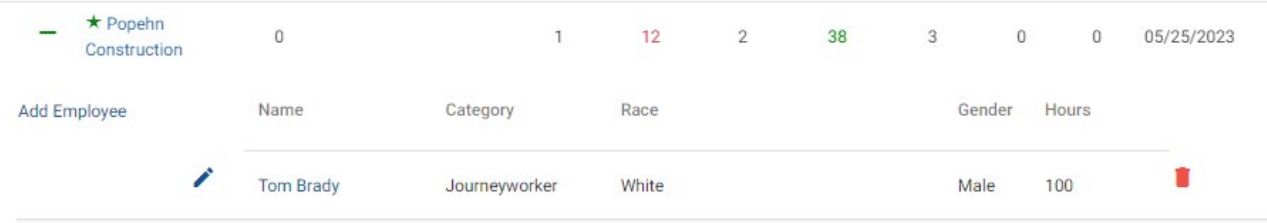

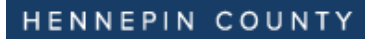

### Step 3: Review your project goal participation

18. At the top of your project page, review the goals section. Here you will see the set goals for BIPOC (Black, Indigenous, People of Color) and female workforce and your participation based on what you and subcontractors have already submitted. After all subcontractors have submitted, if either goal is below the county goals (text will be red) your attestation will include a section where you will be required to answer all good faith effort questions.

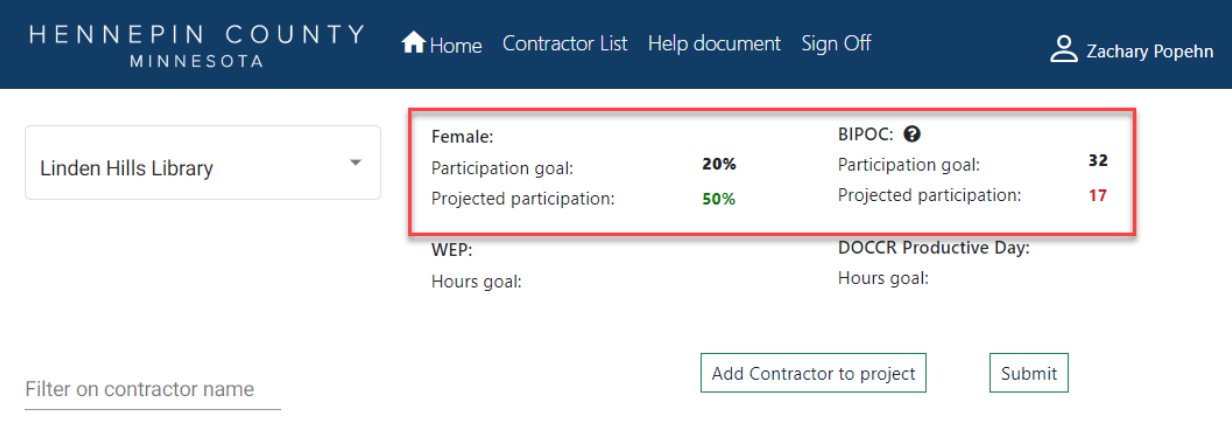

### Step 4: Submit

19. After all subcontractors have entered and submitted their workforce hours, click **Submit**. (Double check the "Total Employees" column to confirm subcontractors have added employees).

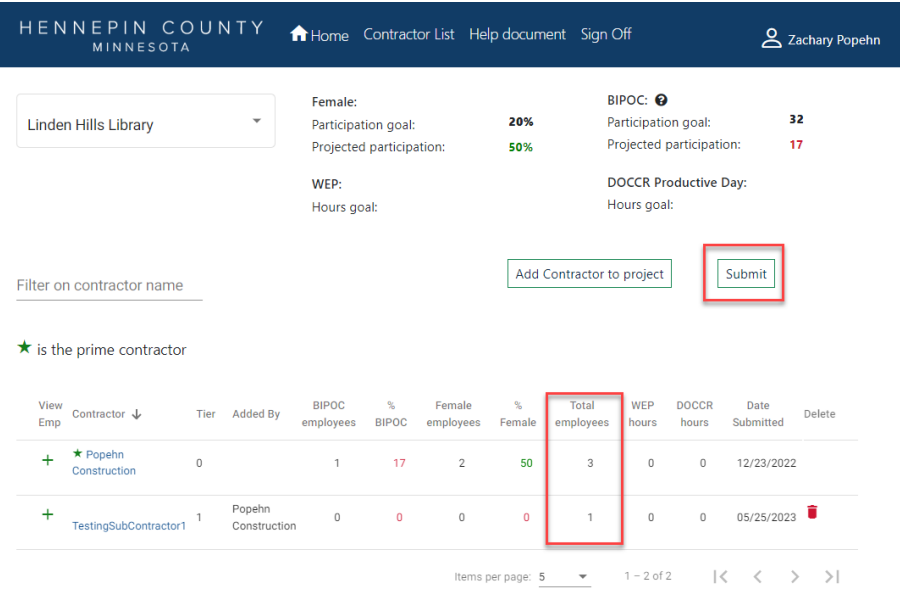

20. Click **Submit** in the pop-up box. **Do not click submit until all subcontractors have entered their workforce** 

**details AND you have entered your own workforce details**

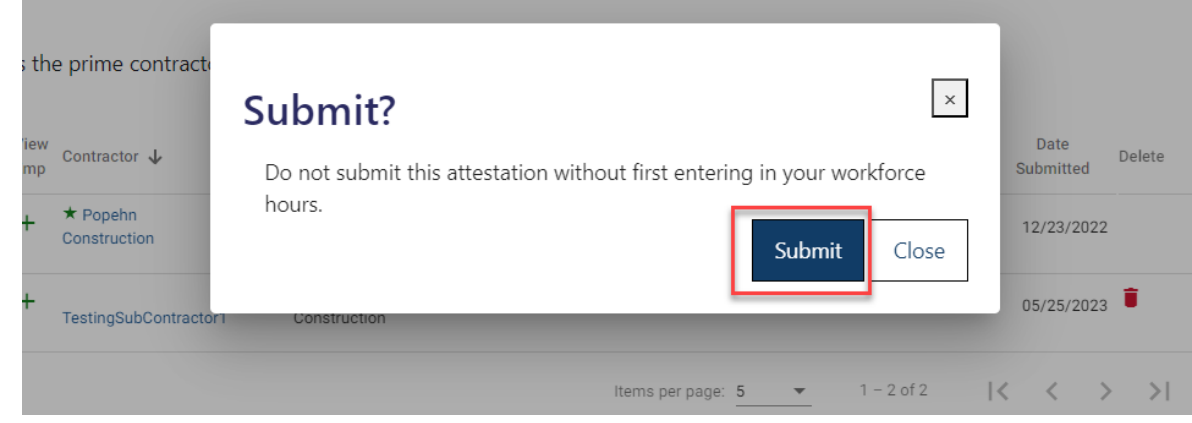

### Step 5: Complete the attestation

21. Fill out the **EEO Info** section. This is contact information for your equal employment opportunity coordinator

(e.g. person responsible for this compliance plan). Click **Next**.

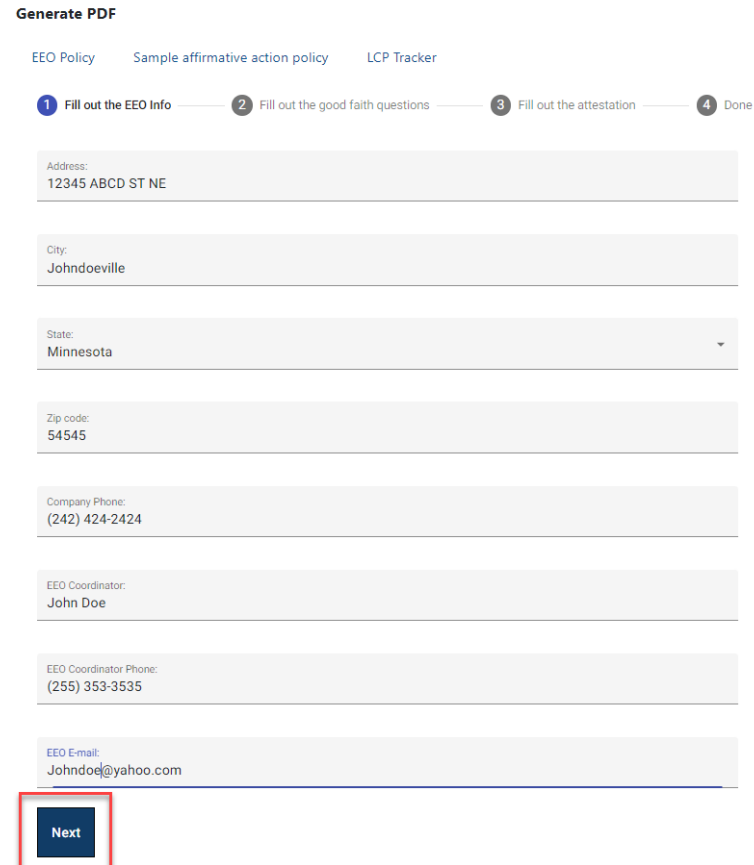

### HENNEPIN COUNTY

## Quick Guide

22. If you are not meeting goals, you will see a **good faith questions** section (if required). Click **Next**.

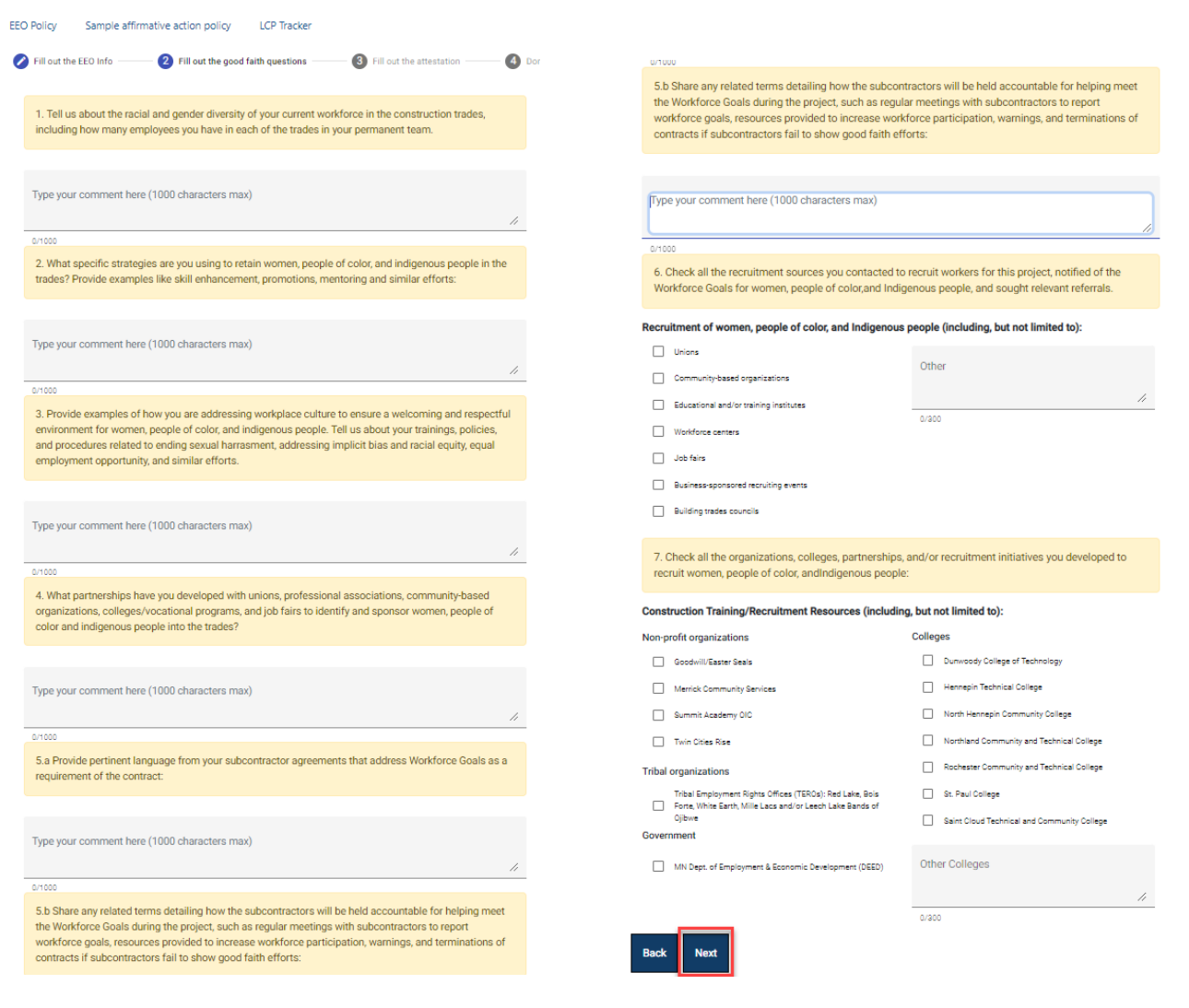

### HENNEPIN COUNTY

# Quick Guide

23. Complete the **attestation** section. Read each item and check the boxes to confirm your agreement. All boxes

must be checked to complete your submission.

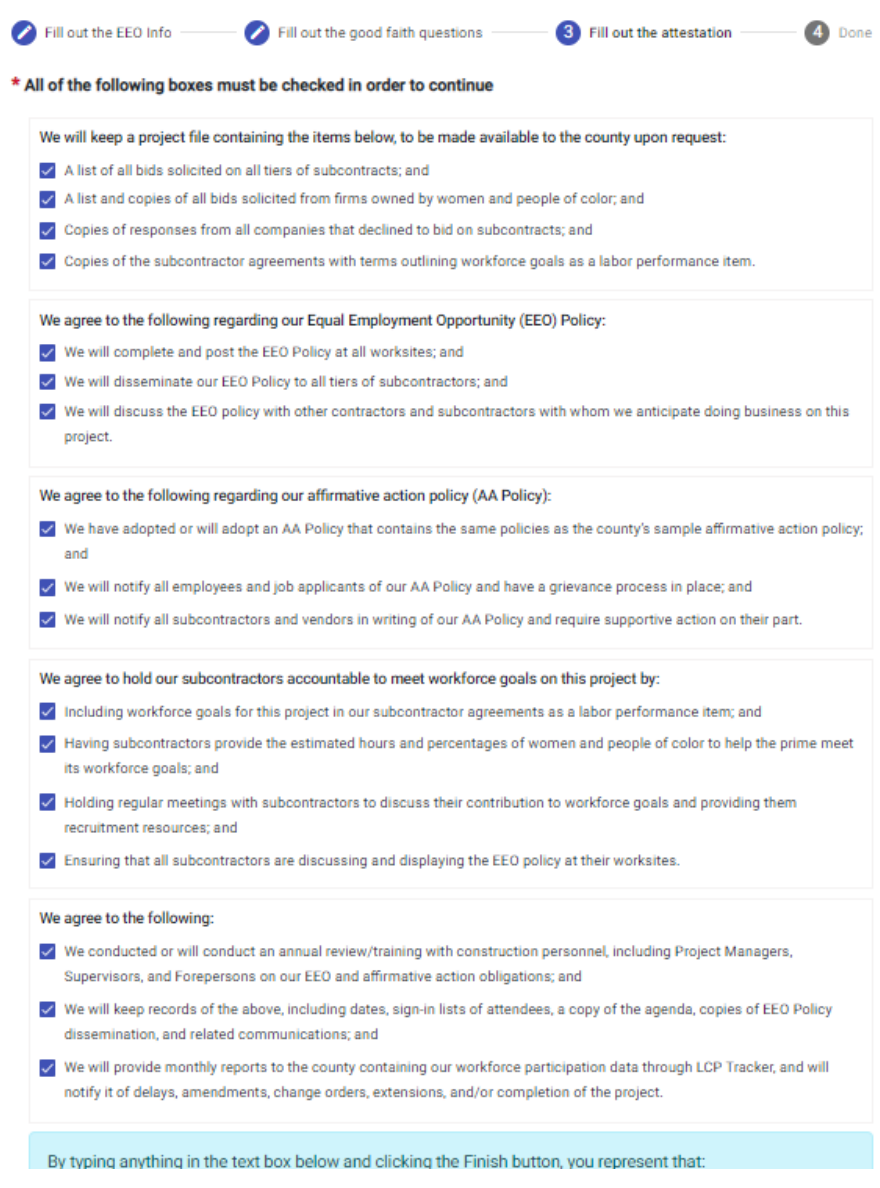

### 24. Read the blue box text and enter your name below.

25. Click **Finish**. If the **Finish** button is grayed out, review the page to make sure all boxes are checked and your

name is entered.

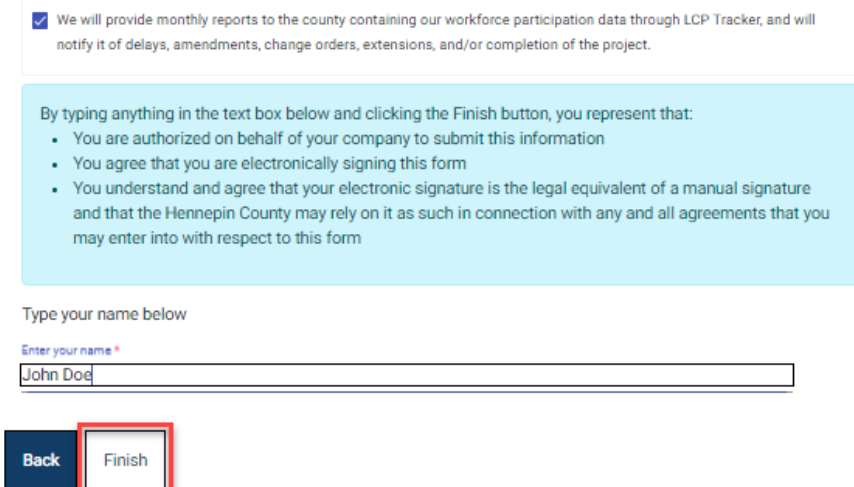

## Step 6: Submit Committed Project Workforce Form to the county's Contract Compliance [System.](https://hennepin.diversitycompliance.com/?TN=hennepin)

#### 26. You will receive an email fro[m hc.mail.service@hennepin.us](mailto:hc.mail.service@hennepin.us) with the Committed Project Workforce form PDF.

Subject: Complete the last step in submitting your workforce details for [Project name]

#### Body:

Attached are the committed workforce details for [Prime contractor name] on [Project name]. To complete the submission of your workforce details:

- 1. Download the attached pdf (Committed Project Workforce Form).
- 2. Login to Hennepin County's Contract Compliance System.
- 3. Locate your Utilization Plan for [Project name].
- 4. Upload the document to your Utilization Plan and submit the plan for approval.

#### See help guide for more detailed instructions.

After you submit in the Contract Compliance System, your compliance specialist will review your overall Diversity and Inclusion plan for this project (which includes the Utilization Plan and Workforce Plan) and approve or return the plan to you for corrections. See the Construction Diversity and Inclusion Requirements.

Questions? Contact your Compliance Specialist.

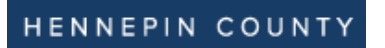

27. Open the PDF and save to your computer.

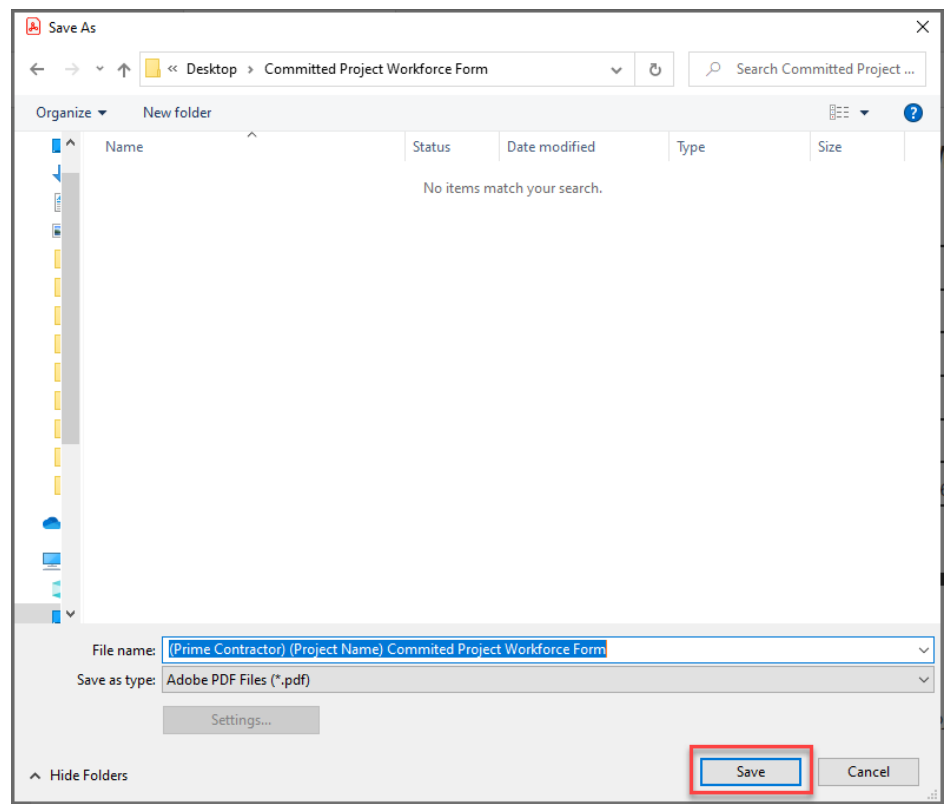

28. Log into the **Contract Compliance System**.

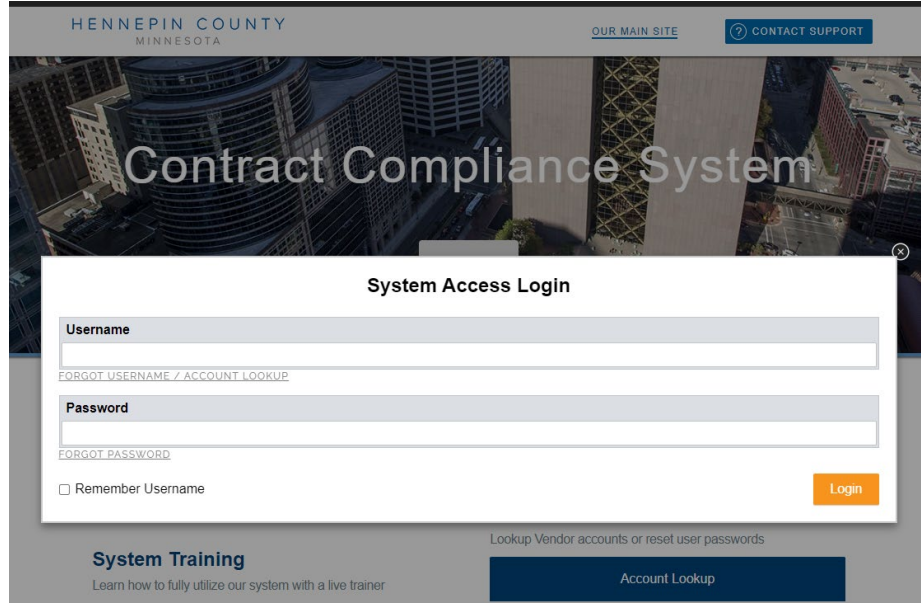

### HENNEPIN COUNTY

# Quick Guide

29. Go to your project's Utilization plan. (Assigned Utilization Plans are displayed on the dashboard in the Utilization Plans section. All current and previous plans will be listed along with their corresponding status. Plans requiring action are in red. You can also access your Utilization Plans by selecting **View** from the left menu, then **My Utilization Plans**.)

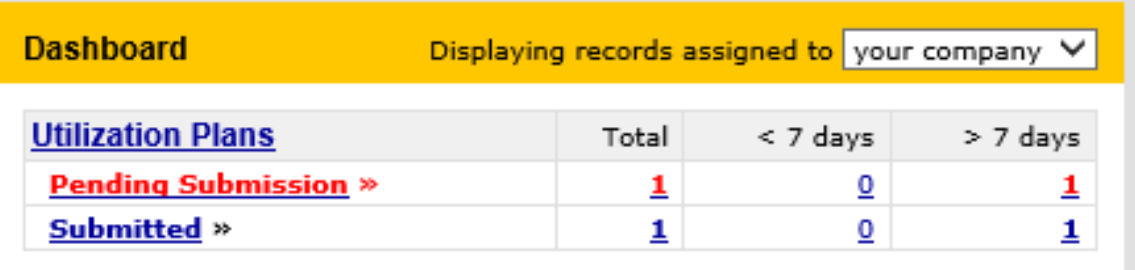

#### 30. Click **Utilization Plans.**

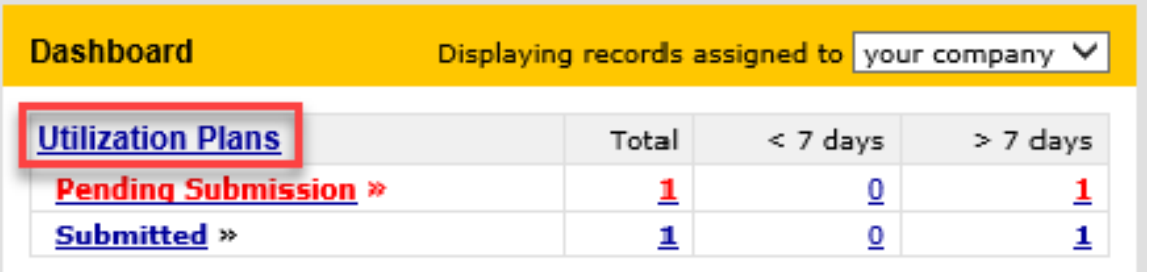

- 31. Select the project.
- 32. In the "Step 1: Provide Utilization Plan Information" box, click **Fill in Utilization Plan Details**.

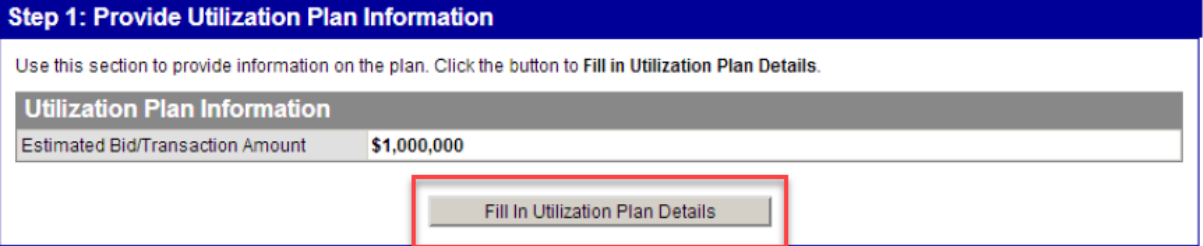

### 33. Click **Attach File.**

#### **Utilization Plan: Enter Plan Details**

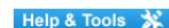

In this section provide comments and attach files related to the plan as required by the organization. You may also be required to enter the estimated bid/transaction amount if not already entered by the organization.

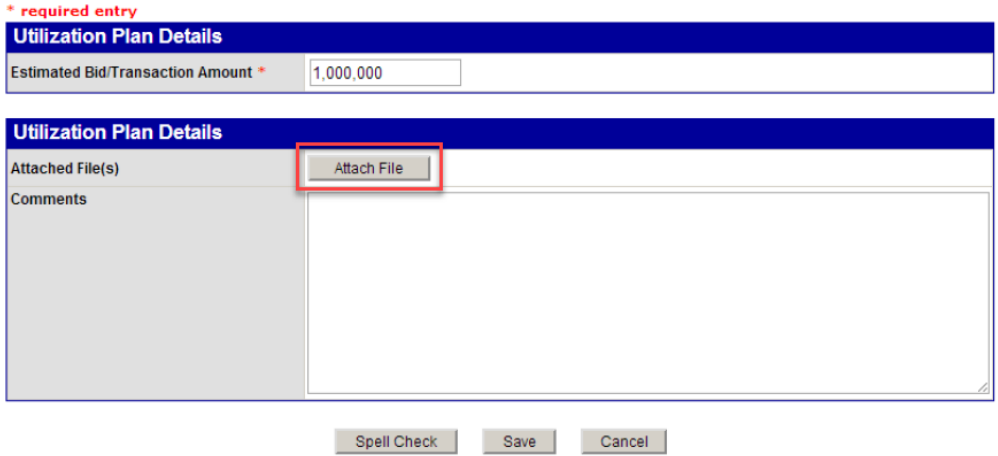

34. Click **Choose Files** and select the Committed Project Workforce form PDF you saved to your computer.

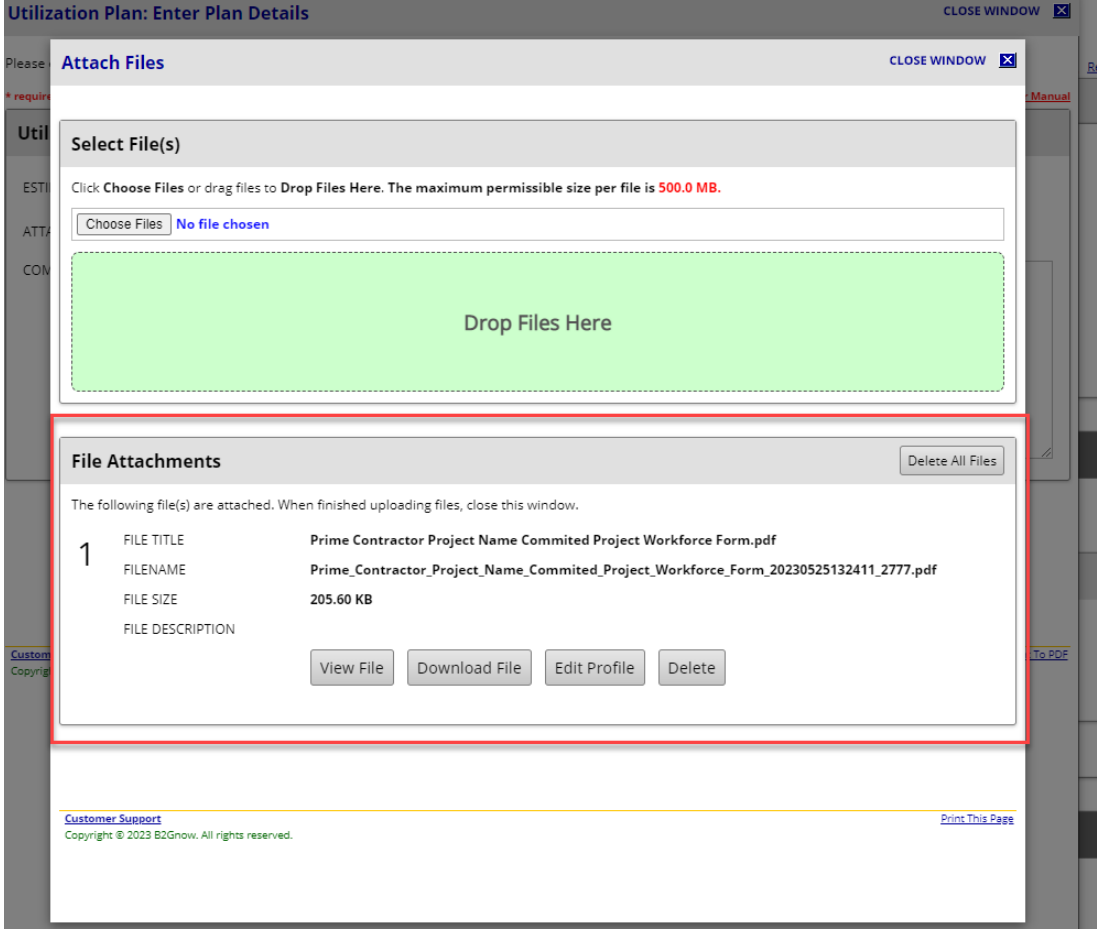

#### 35. Click **Save**.

#### **Utilization Plan: Enter Plan Details**

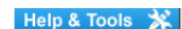

In this section provide comments and attach files related to the plan as required by the organization. You may also be required to enter the estimated bid/transaction amount if not already entered by the organization.

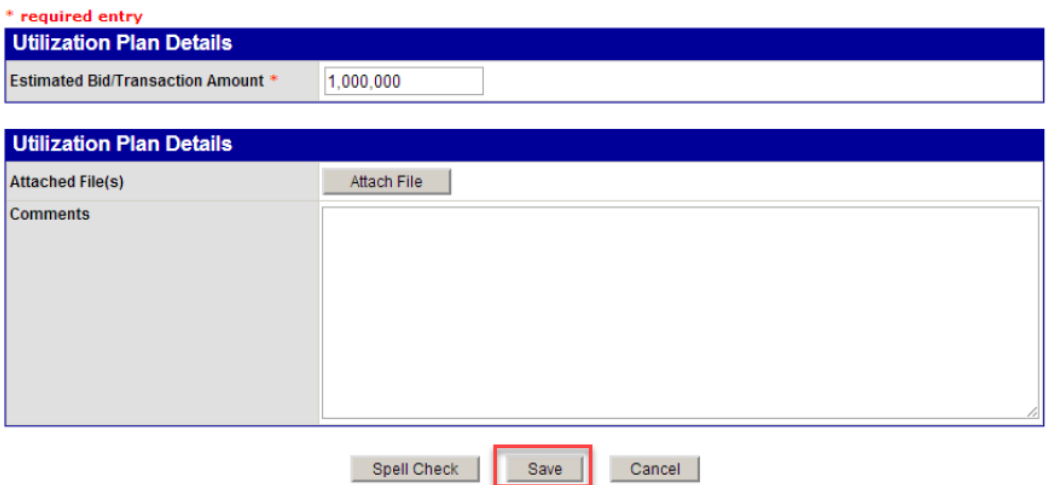

36. Scroll to bottom and click **Submit Utilization Plan**.

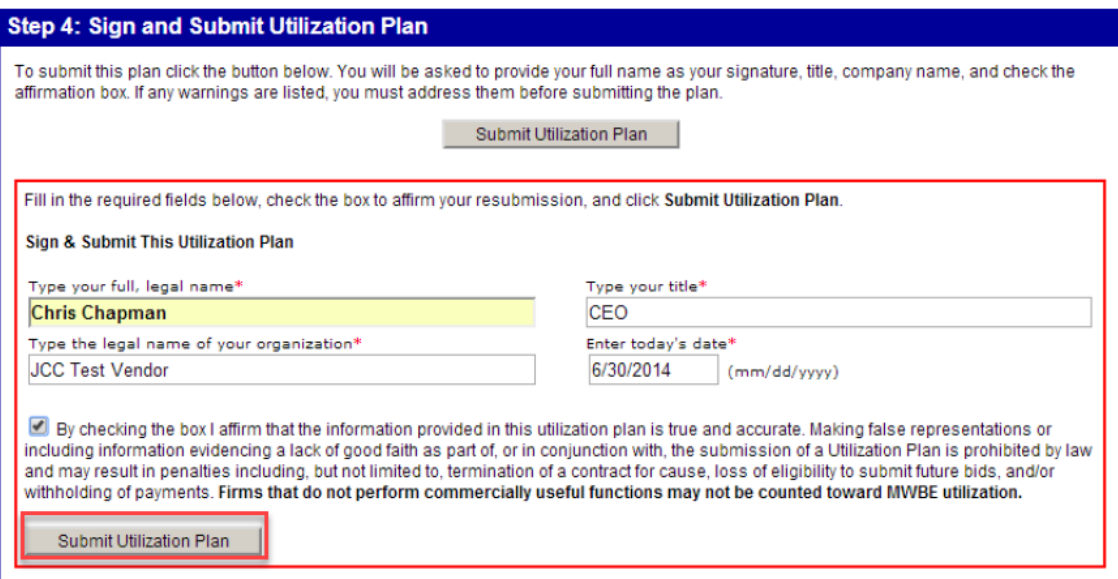

**Your Diversity and Inclusion plan is now submitted.**

**If your Diversity and Inclusion plan is returned for deficiencies, you will receive an email from the Contract Compliance System. Click the Utilization Plan link in the email and check the "Reviewer Comments" in the Utilization Plan Summary box.**